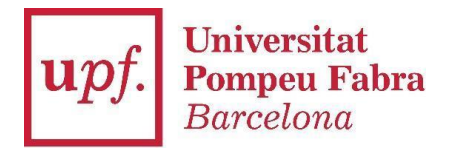

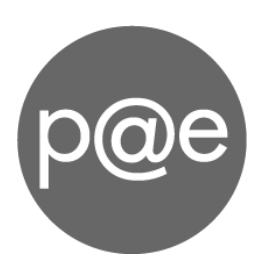

Manual d'usuari:

## **Configurar un certificat digital i accedir al Portafirmes PAE**

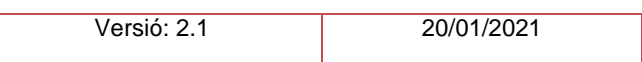

Per poder accedir al Portafirmes i signar documents dins la Plataforma d'Administració Electrònica cal afegir la informació d'almenys un certificat digital.

Un cop teniu el certificat correctament instal·lat al vostre ordinador (o la targeta correctament insertada al lector), busqueu la seva *petjada digital* al magatzem de certificats del vostre ordinador\*.

ţ

ł

## Windows 8 (o anterior)

- 1. Accediu al *Panel de Control* que trobareu dins el menú d'Inici.
- 2. Seleccioneu *Opciones de Internet*

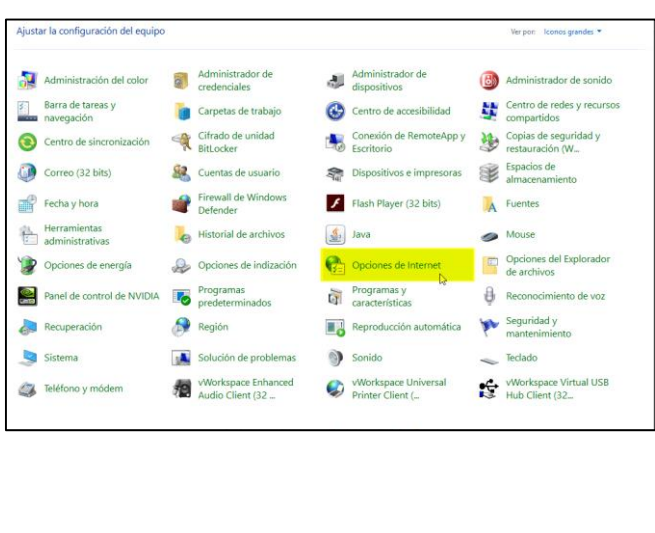

## Windows 10 (o sup.)

1. Accediu a *Opciones de Internet* cercant directament al menú de Windows.

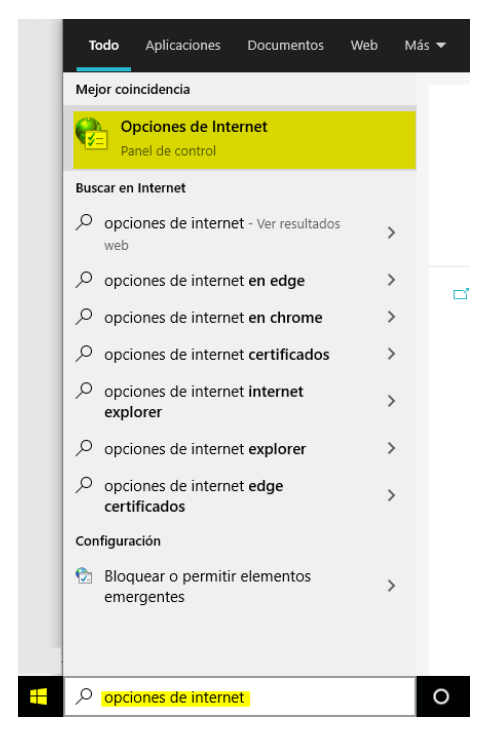

\* Els usuaris de [MacOS](https://drive.google.com/file/d/1w4moWSnYsGKVsKKFyfmSIhy01fOZK1cW/view) o [Linux](https://drive.google.com/file/d/1__5Udy2V_net9tvjIWHJjwgwWXtTfyaZ/view) seguiu les guies de configuració específiques.

- 3. Aneu a la pestanya *Contenido* i cliqueu el botó "Certificados".
- 4. A la pestanya *Personal* trobareu els certificats personals que tingueu instal·lats. Seleccioneu el que vulgueu donar d'alta a la PAE i feu-hi doble clic

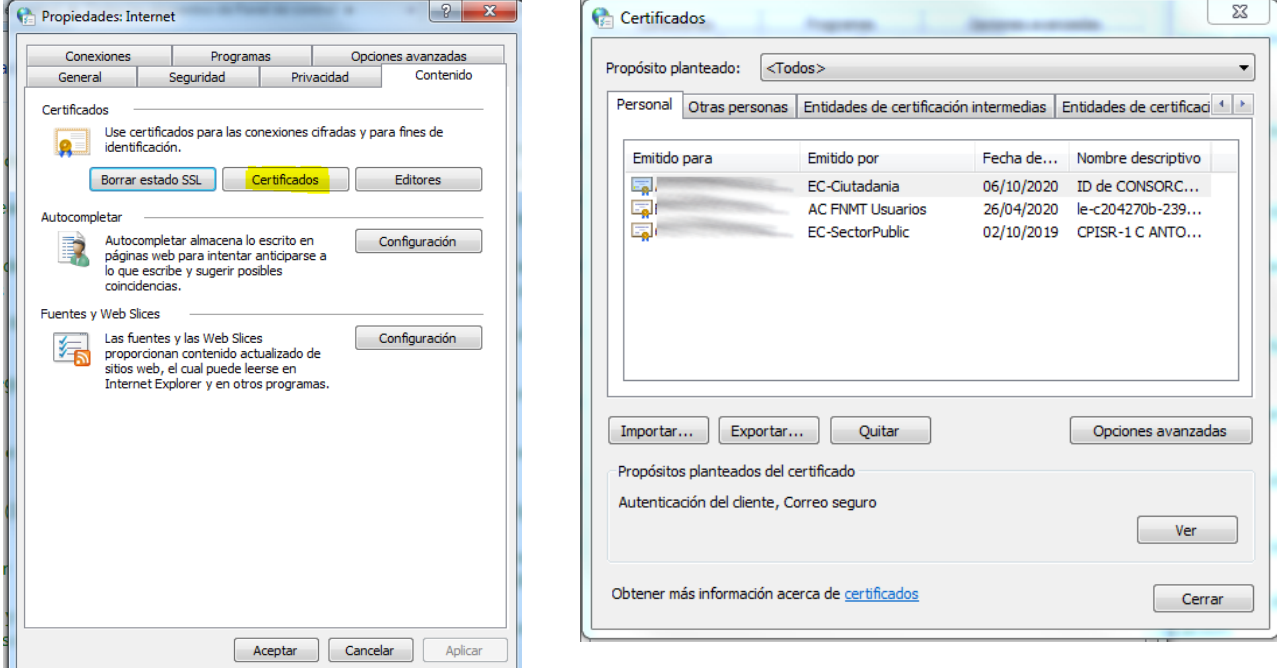

5. En la nova finestra d'informació, canvieu a la pestanya *Detalles* i al final de la llista trobareu la propietat "Huella digital". Seleccionant-la apareixerà la informació completa en el requadre inferior. Feu doble clic damunt la petjada digital completa en el requadre inferior per seleccionar el text i pressioneu Control+C per copiar-lo.

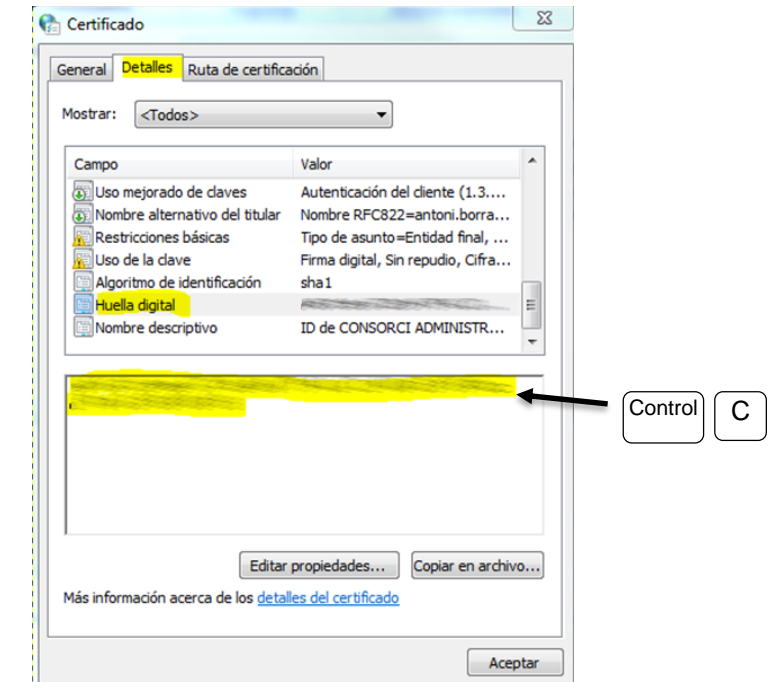

6. Accediu a la aplicació PAE (a través del Campus Global)

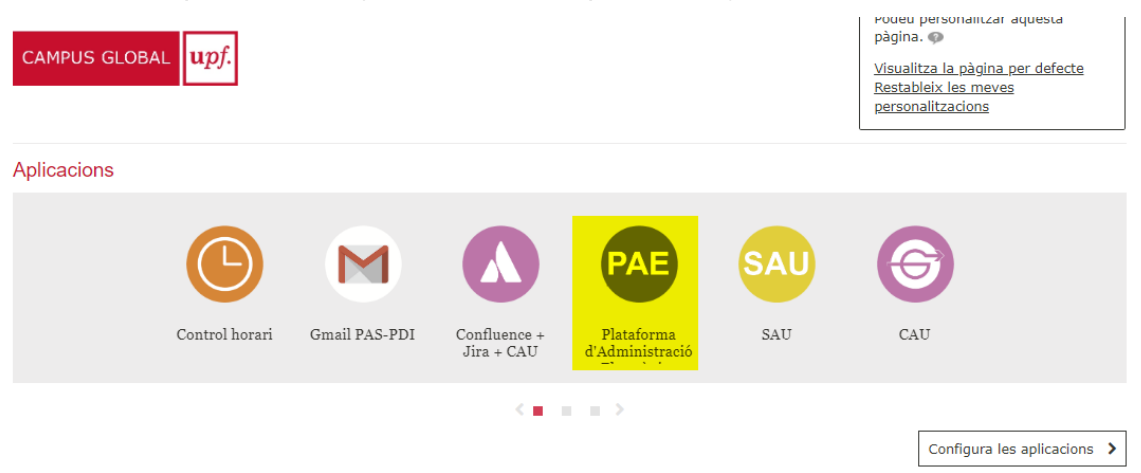

7. Aneu a la pestanya Adm Usuari i cliqueu el node Certificats d'Usuari.

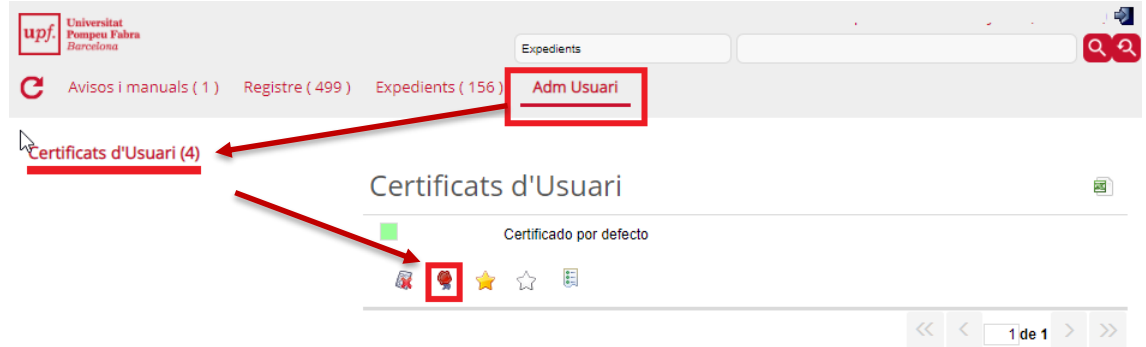

8. Cliqueu el botó del segell (Assignar nou certificat a usuari) i apareixerà una pantalla amb dos camps per omplir:

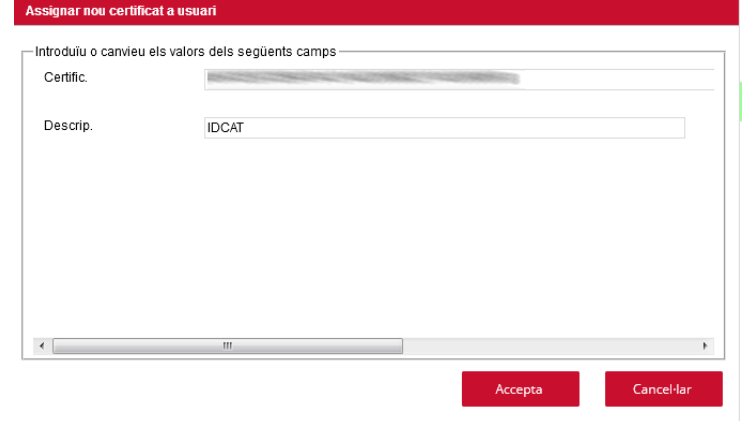

**Certific**: Enganxeu el valor que heu copiat de la *petjada digital*

(feu atenció que no quedi cap espai en blanc al final).

**Descrip**.: escriviu el nom que li vulgueu donar al certificat (p.e. Certificat UPF, Certificat idCAT, TCAT, TCAT-P...)

Cliqueu **Accepta** i ja tindreu el certificat configurat.

## Accés al Portafirmes

La pròxima vegada que accediu a la PAE ja podreu veure la pestanya Portafirmes entre les vostres opcions. Aquí hi rebreu la documentació per ser signada.

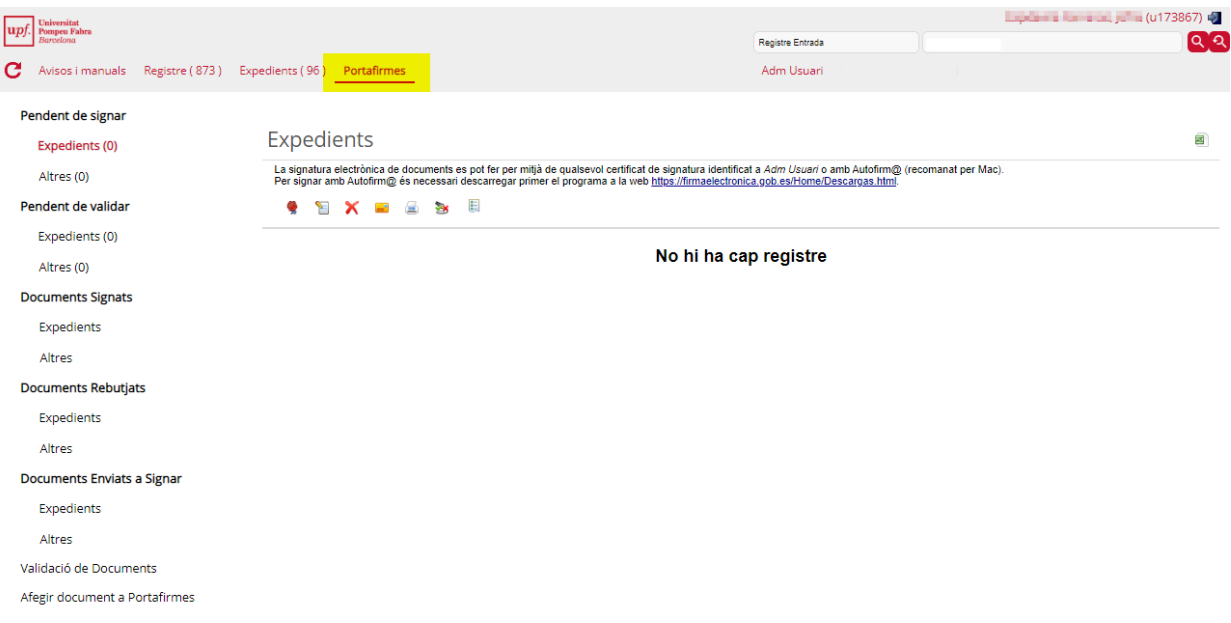